# 在线面试考生操作指南

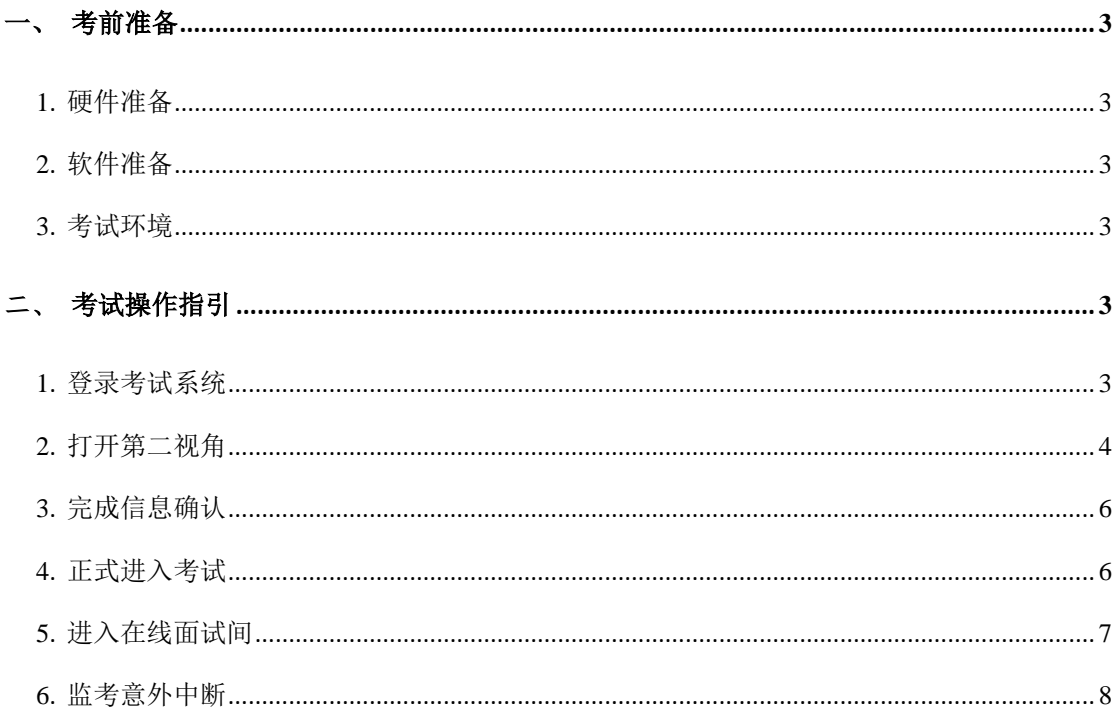

## <span id="page-2-0"></span>一、考前准备

#### <span id="page-2-1"></span>1. 硬件准备

- 1) 考试设备:考生须准备笔记本电脑或台式机(不支持移动设备作答,台式机须外 接摄像头、麦克风及扬声器)、确保考试用电脑的摄像头、麦克风及扬声器等可以 正常使用,保持电量充足、持续
- 2) 监考设备:智能手机(已安装微信,建议微信更新至最新版)
- 3) 手机支架:方便第二视角监控的摆放(如无手机支架,需准备支持手机的物品)

#### <span id="page-2-2"></span>2. 软件准备

- 1) 在笔记本电脑或台式机上下载 Chrome 浏览器或 360 极速浏览器,同时下载最新版本 的腾讯会议。
- <span id="page-2-3"></span>2) 请确保手机已安装微信,建议微信更新至最新版

#### 3. 考试环境

- 1) 考试要求 20M 以上宽带,实际下载速度需达到 5M/s。
- 2) 考试过程中笔记本电脑或台式机需全程关闭微信、QQ、Team Viewer 等无关软件
- 3) 确保考试环境安静、整洁

## <span id="page-2-4"></span>二、考试操作指引

#### <span id="page-2-5"></span>1. 登录考试系统

考试当天,考生使用谷歌浏览器,登录收到短信通知上的网址查看准考证,并获取正式 考试网址,输入正确登录账号和登陆密码,进入考试系统。

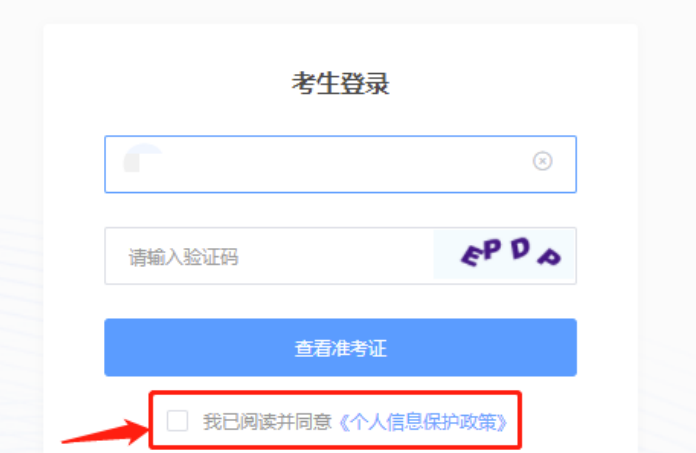

#### <span id="page-3-0"></span>2. 打开第二视角

考生根据提示打开第二摄像头(即手机监控画面),第二摄像头开启后,自动进入录制 环节。考生需要按照图示用手机微信扫一扫电脑登录后屏幕上的二维码,并按照要求摆放好 手机的位置(建议侧后方,准备手机支架角度更佳),确保监考人员可以看到考生的电脑屏 幕和考生本人。

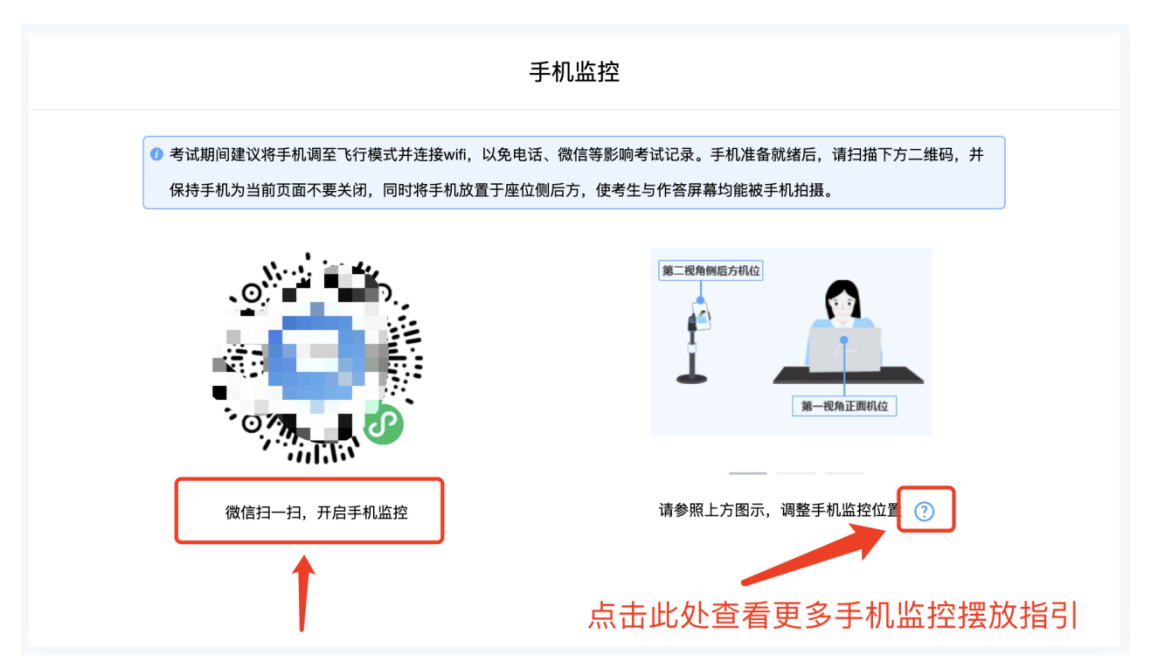

扫码后手机上出现如下画面后,点击【确认开启监控】,等待电脑端出现【监控已开启, 下一步】的提示,点击进入。

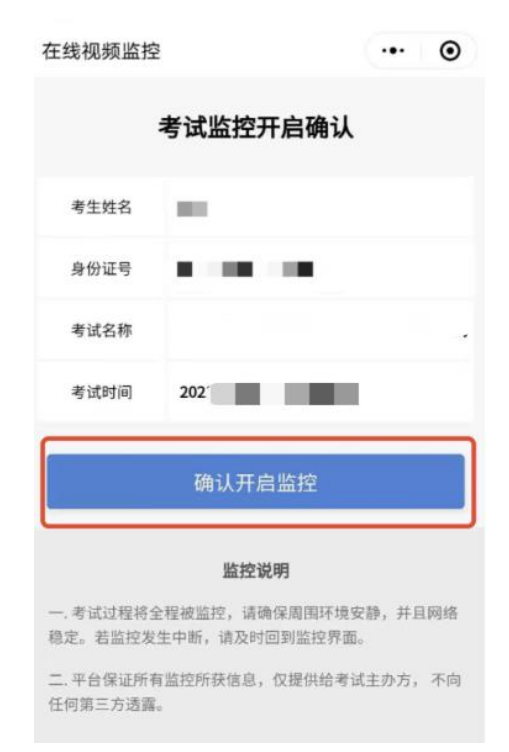

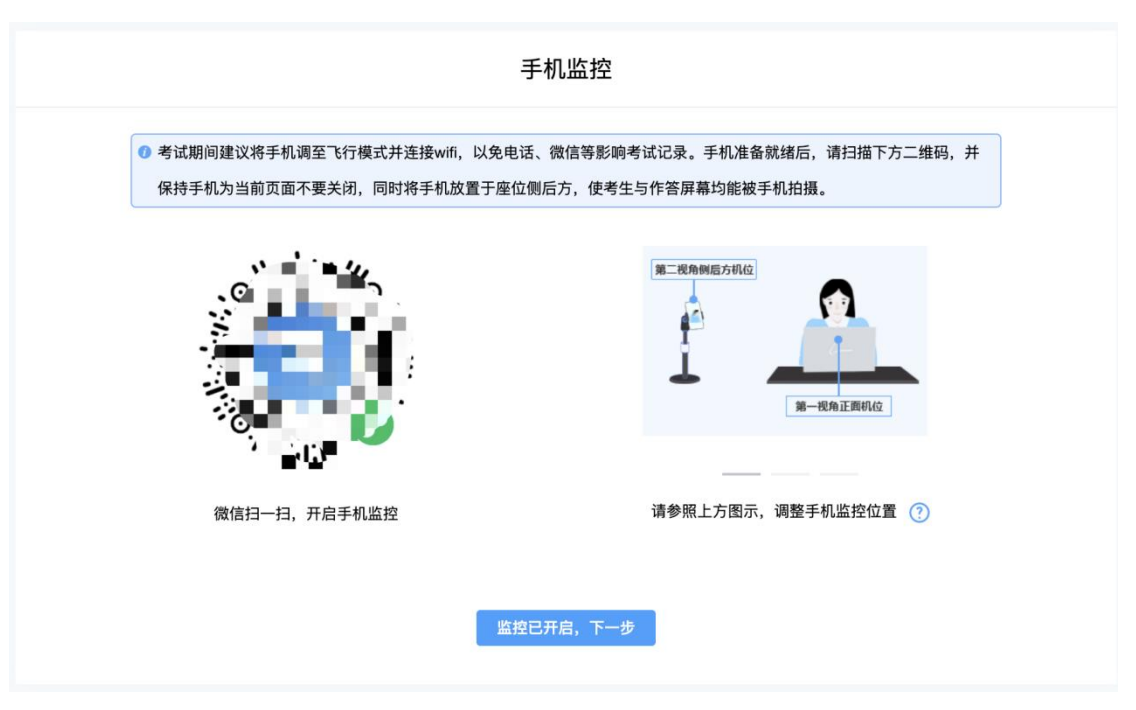

手机监控摆放示例

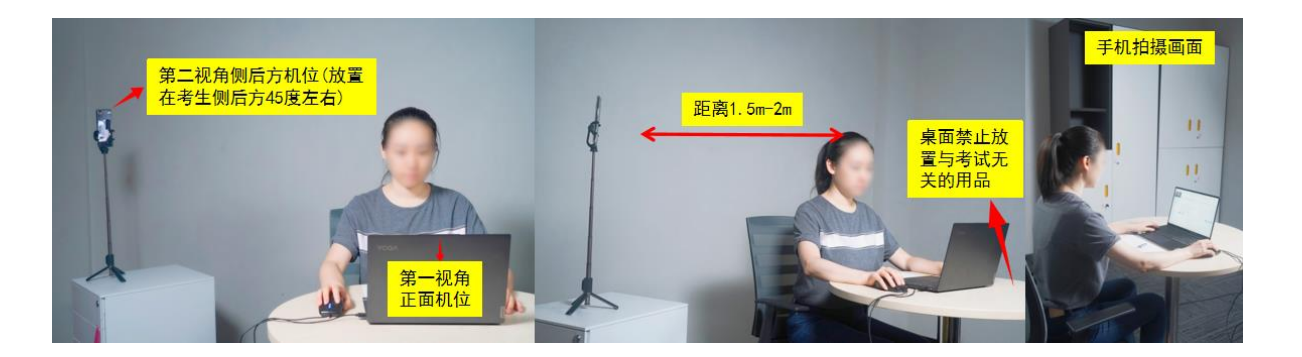

## <span id="page-5-0"></span>3. 完成信息确认

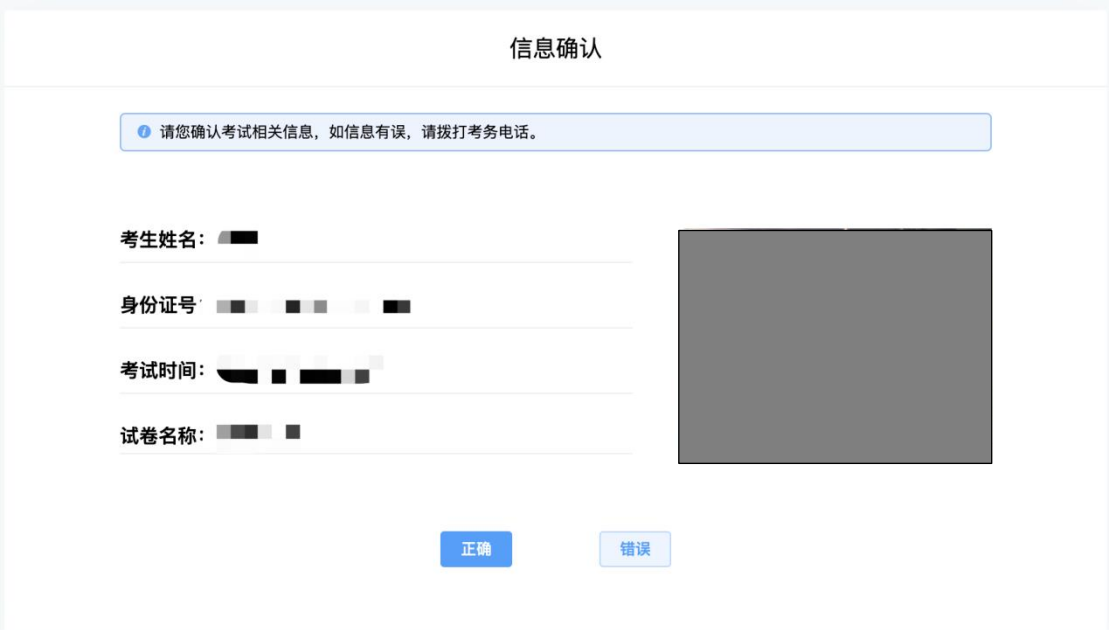

### <span id="page-5-1"></span>4. 正式进入考试

仔细阅读考试须知并接受后进入考试

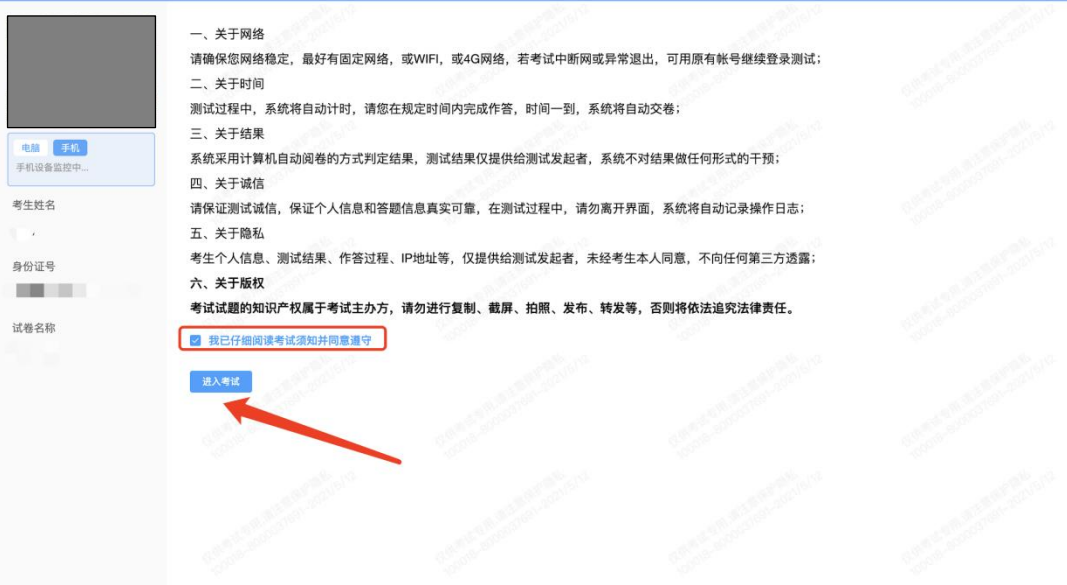

### <span id="page-6-0"></span>5. 进入在线面试间

在笔记本电脑或台式机上打开腾讯会议,输入指定会议号,进入面试间,调试摄像头与

麦克风,确保设备正常运行。

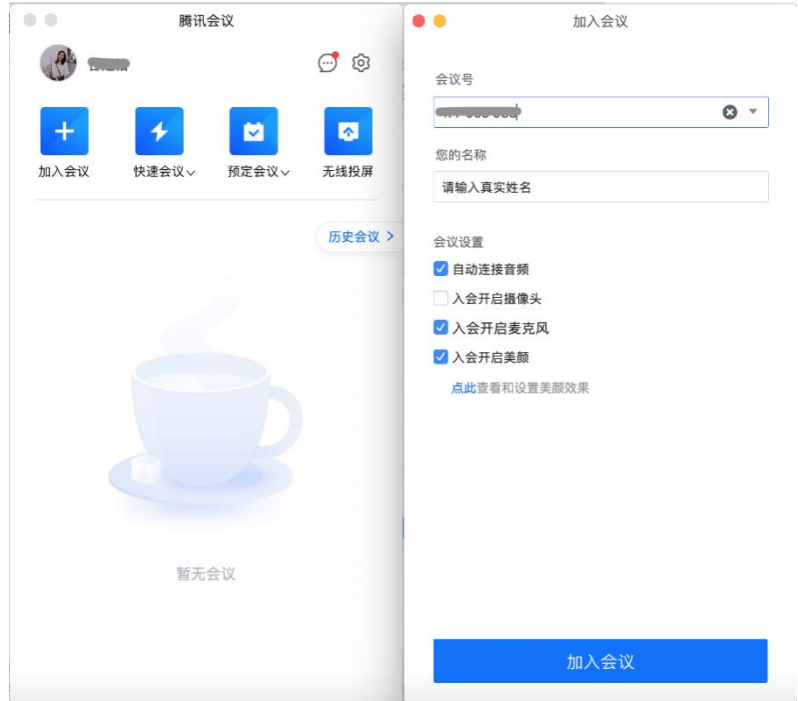

#### 正式面试阶段:

试题将通过屏幕共享的方式呈现(试题由考生现场抽签选题号产生),考生在面试间内

#### 依据面试官的指示进行面试考核。

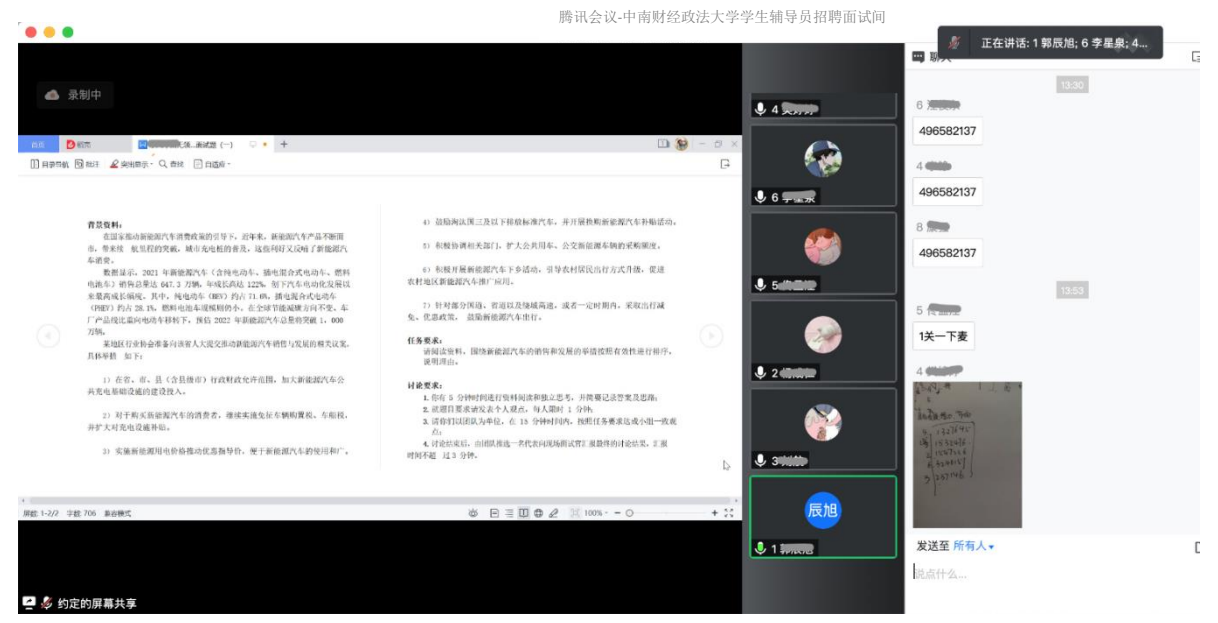

<span id="page-7-0"></span>面试结束后,考生离开面试间退出腾讯会议,并关闭在线考试系统网页即可。

### 6. 监考意外中断

考中如果手机监控中断需要重新扫码连接

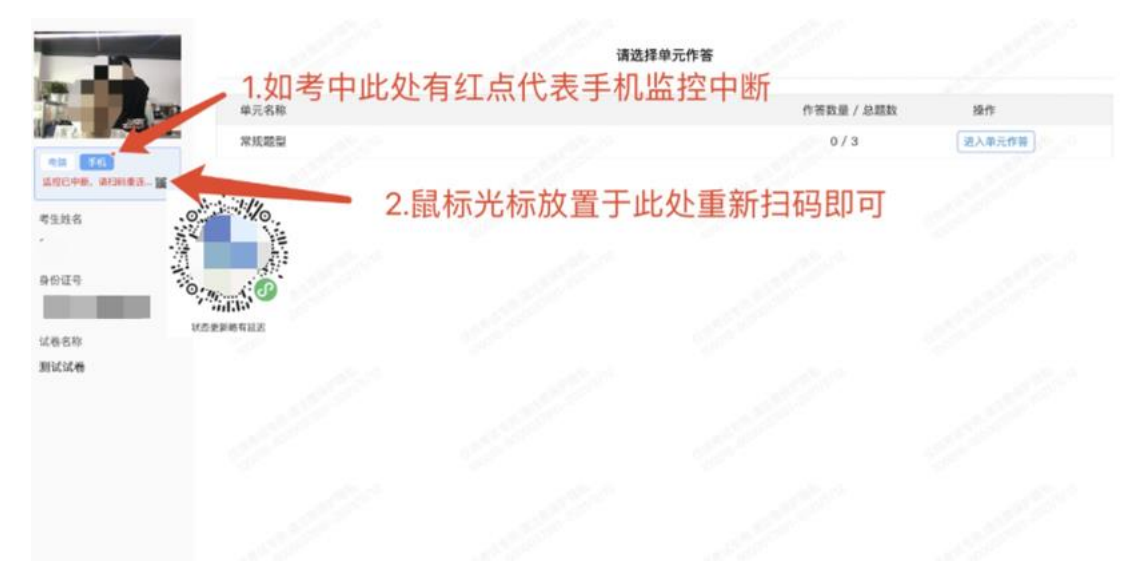